#### **Отчисление пользователей (студентов) и глобальных групп скурса**

### В курсе переходим в раздел «Участники»

По нажатию кнопки «Настройки страницы» можно увидеть все способы записи на курс

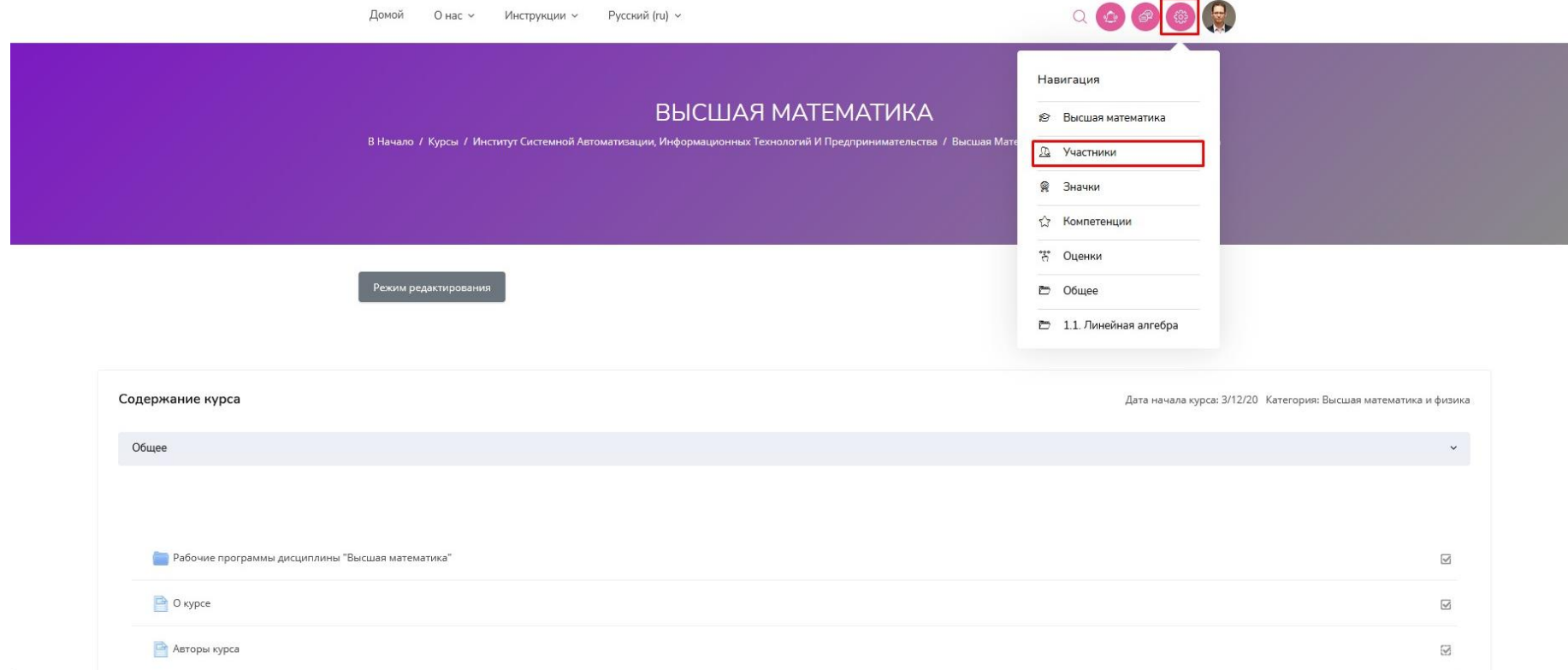

Обычно в курсе один из двух способов зачисления:

1) зачисление вручную;

2) синхронизация с глобальной группой (Вы видите названия групп).В данном примере 2 способа записанных на курс пользователей.

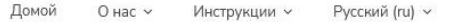

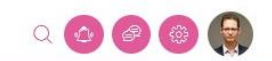

#### ВЫСШАЯ МАТЕМАТИКА

В Начало / Курсы / Институт Системной Автоматизации, Информационных Технологий И Предпринимательства / Высшая Математика И Физика / Высшая Математика / Участники

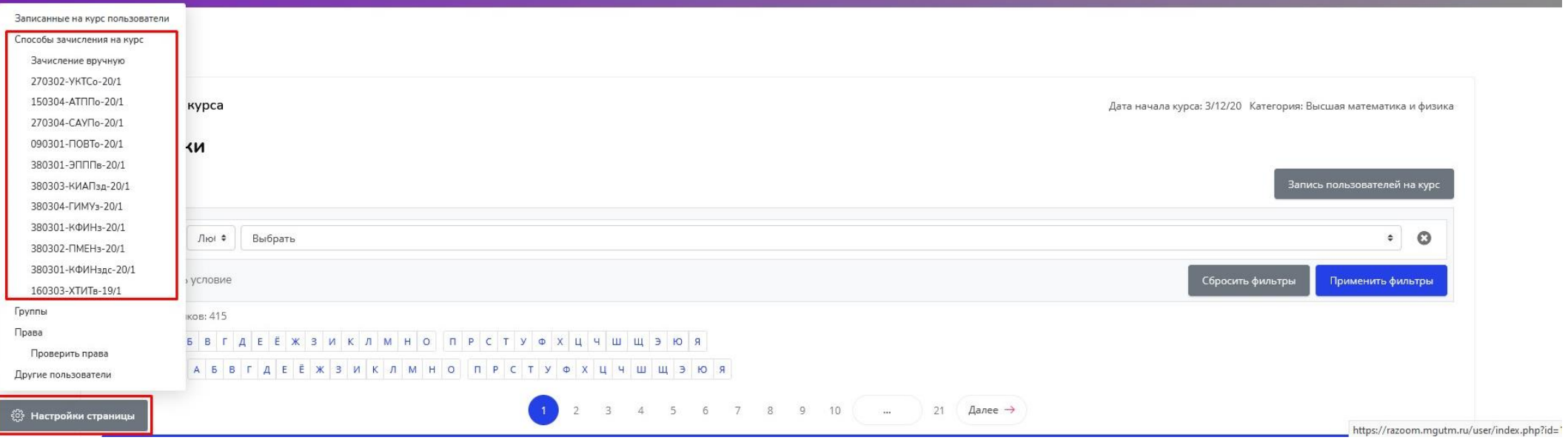

### Удаление зачисленных через синхронизацию с глобальнойгруппой

 $\bullet$ 

Если есть дополнительные строки кроме «Зачисление вручную» кликаем на «Способызачисления на курс» и удаляем все ненужные способы нажатием на иконку корзины.

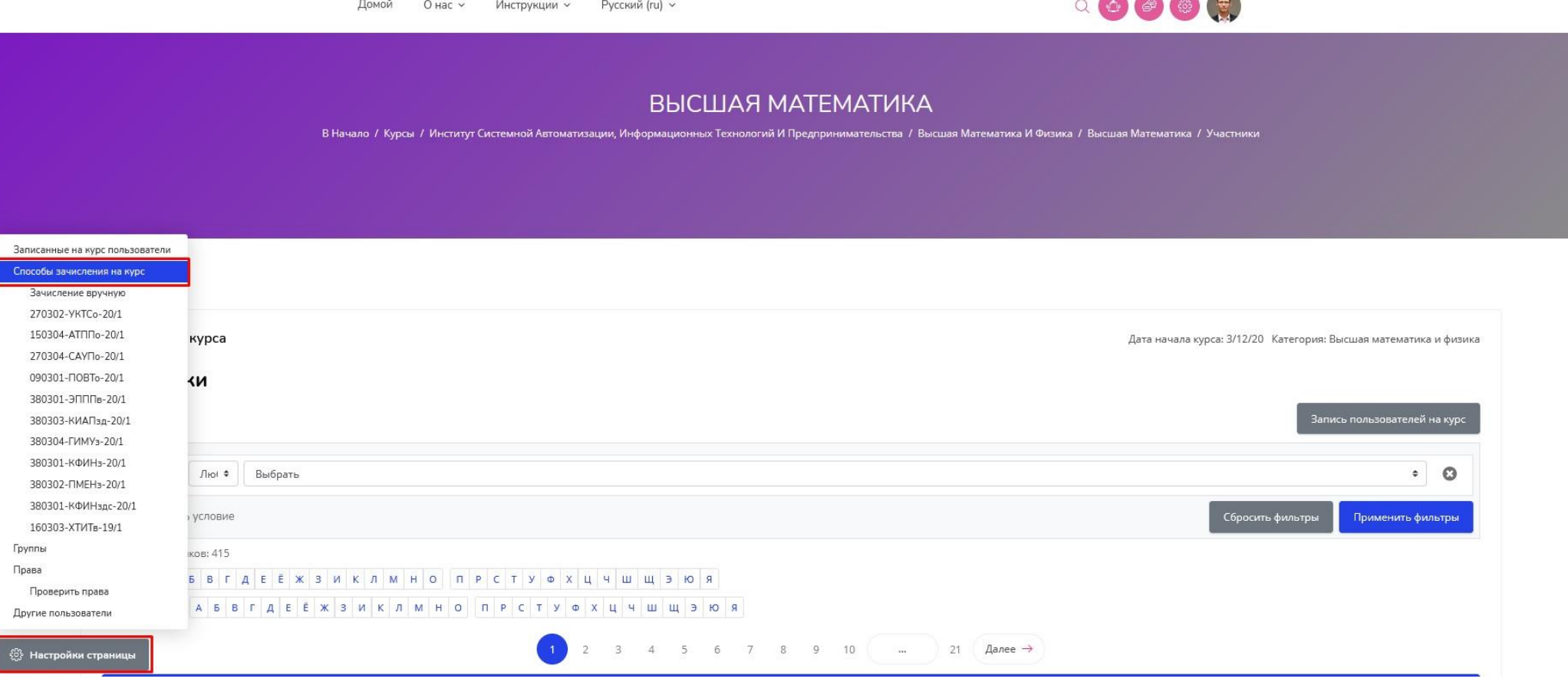

## 

Начало

**РАЗИ Личный кабинет** 

 $\frac{2}{30}$  О пользователе

**еде** Оценки

**Э** Сообщения

ද්දී} Настройки

**⊕** Выход

R<sub>®</sub> Переключиться к роли...

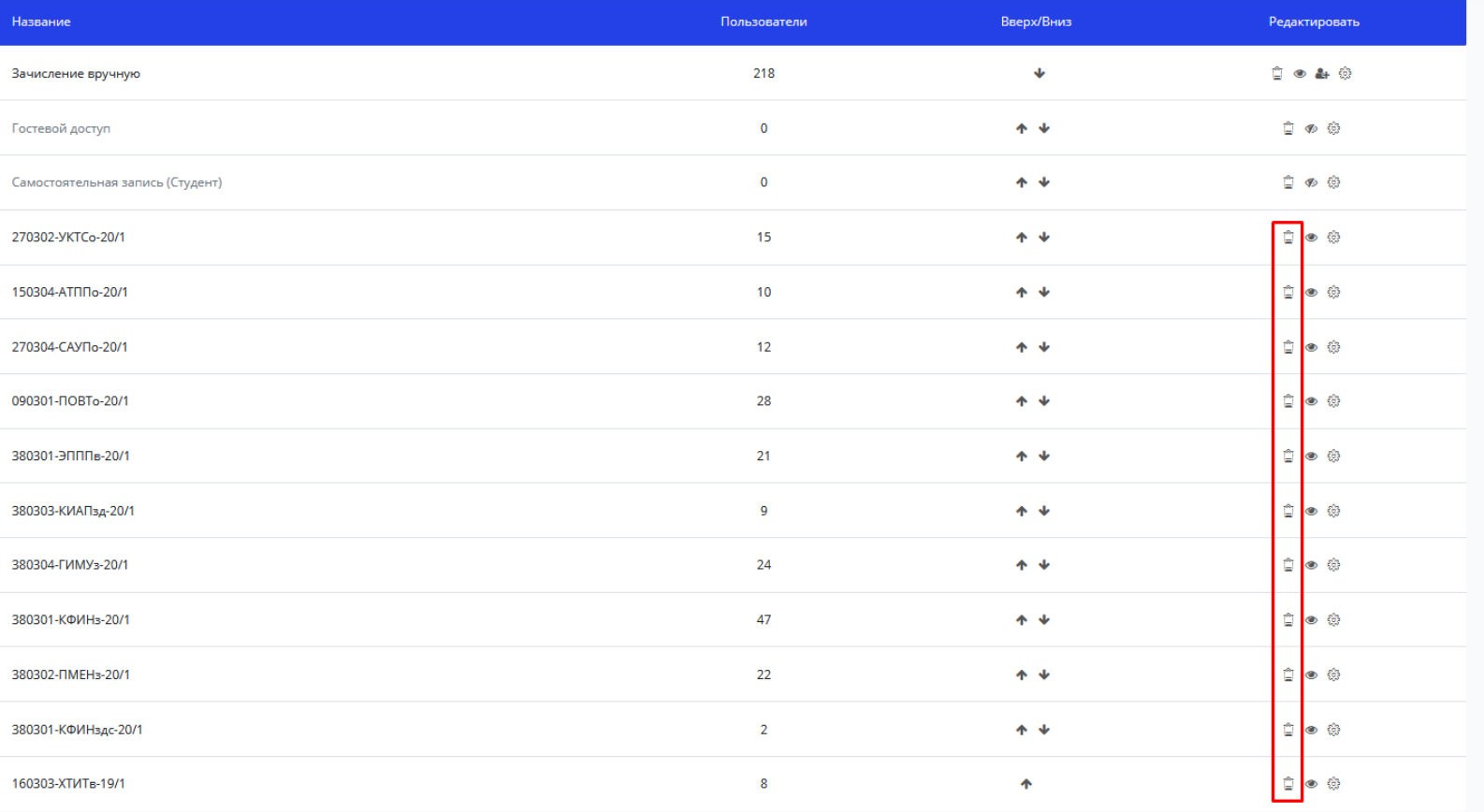

### Удаление вручную зачисленных пользователей

В участниках курса внизу страницы щелкаем на надписи «Показать все...»

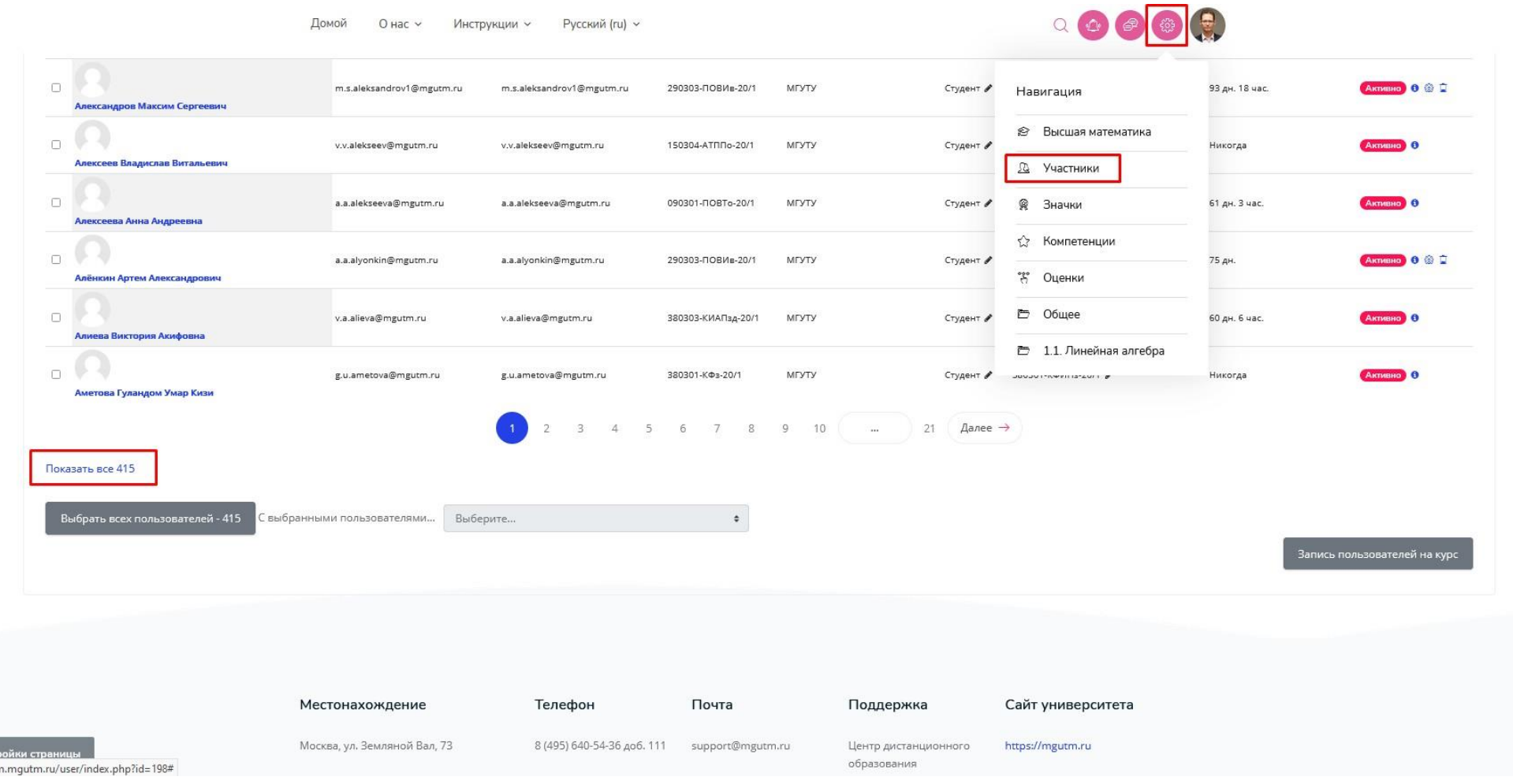

 $\bullet$ 

Переходим вверх страницы и в поле «Выбрать» отмечаем «Роли»

<u>ंै</u> Hacr https://razoor

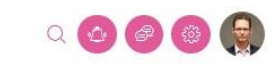

#### ВЫСШАЯ МАТЕМАТИКА

В Начало / Курсы / Институт Системной Автоматизации, Информационных Технологий И Предпринимательства / Высшая Математика / Высшая Математика / Участники

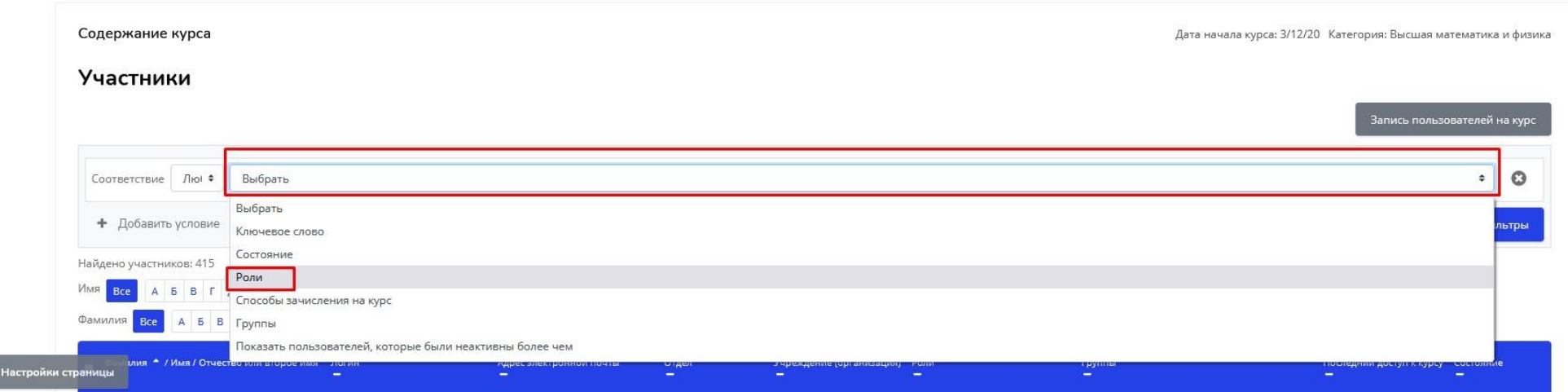

# В правом столбце строки выбираем «Студент»

# Жмем «Применить фильтры»

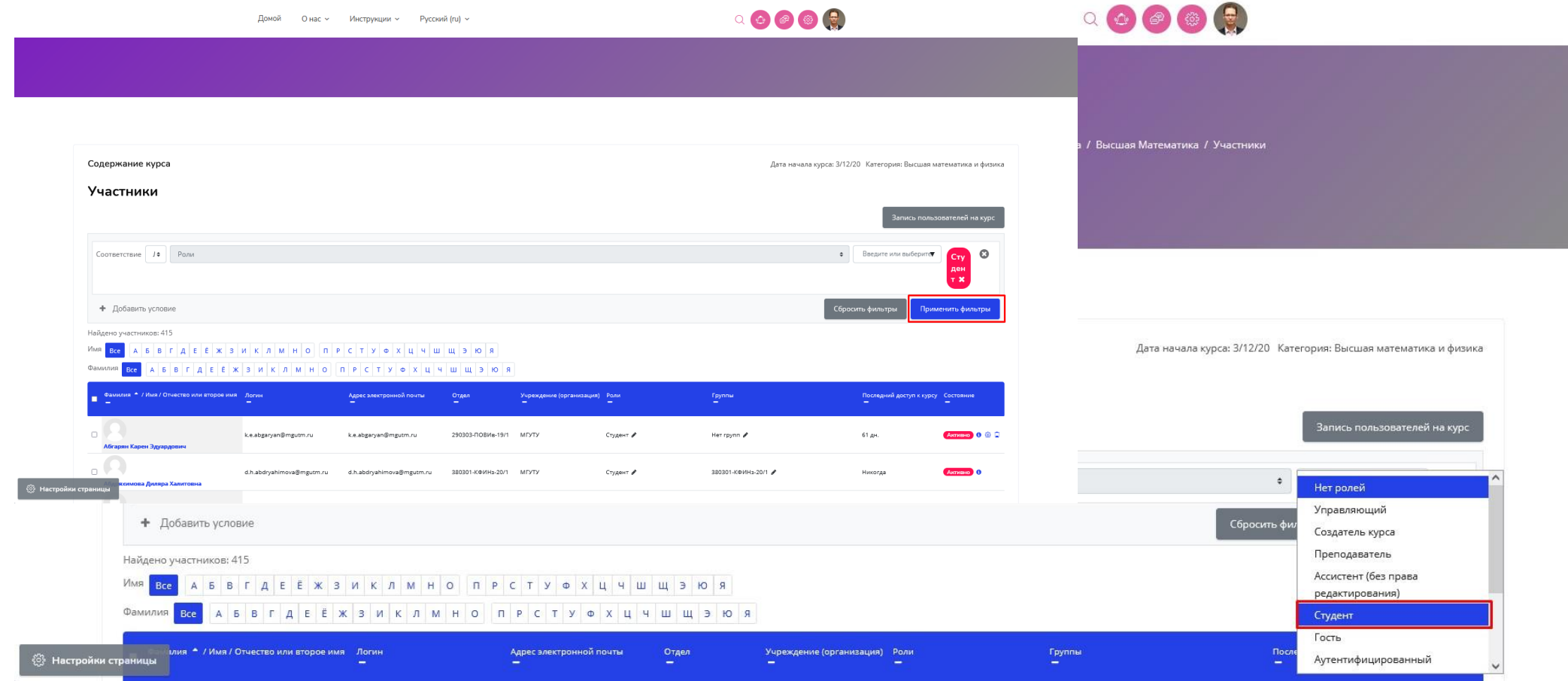

### Выделяем всех участников с ролью «Студенты» нажатием на пустой квадрат рядом сфамилией

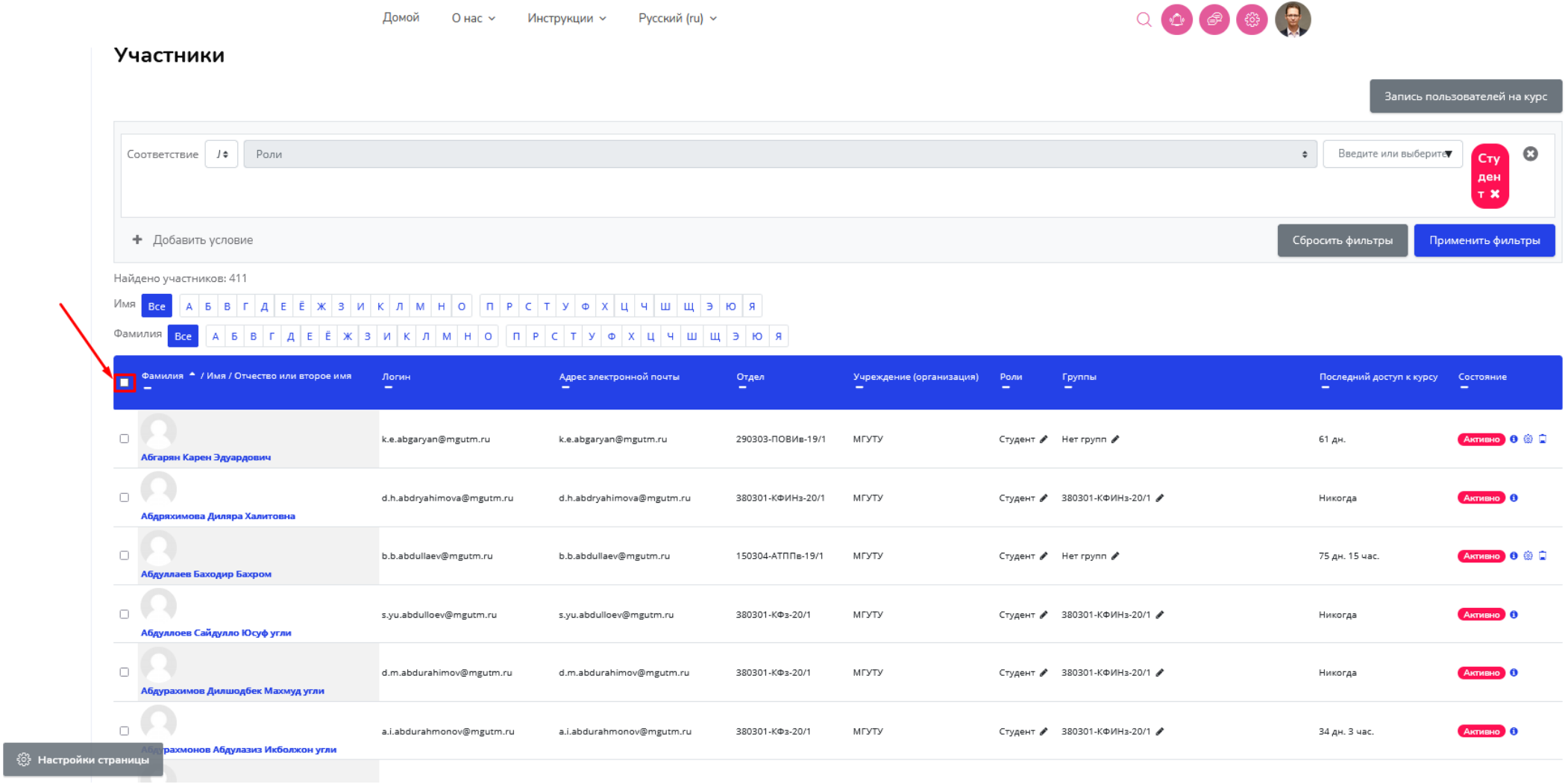

Пролистываем вниз страницы и в поле «С выбранными пользователями» нажимаемотчислить выбранных пользователей в категории «Зачисление вручную»

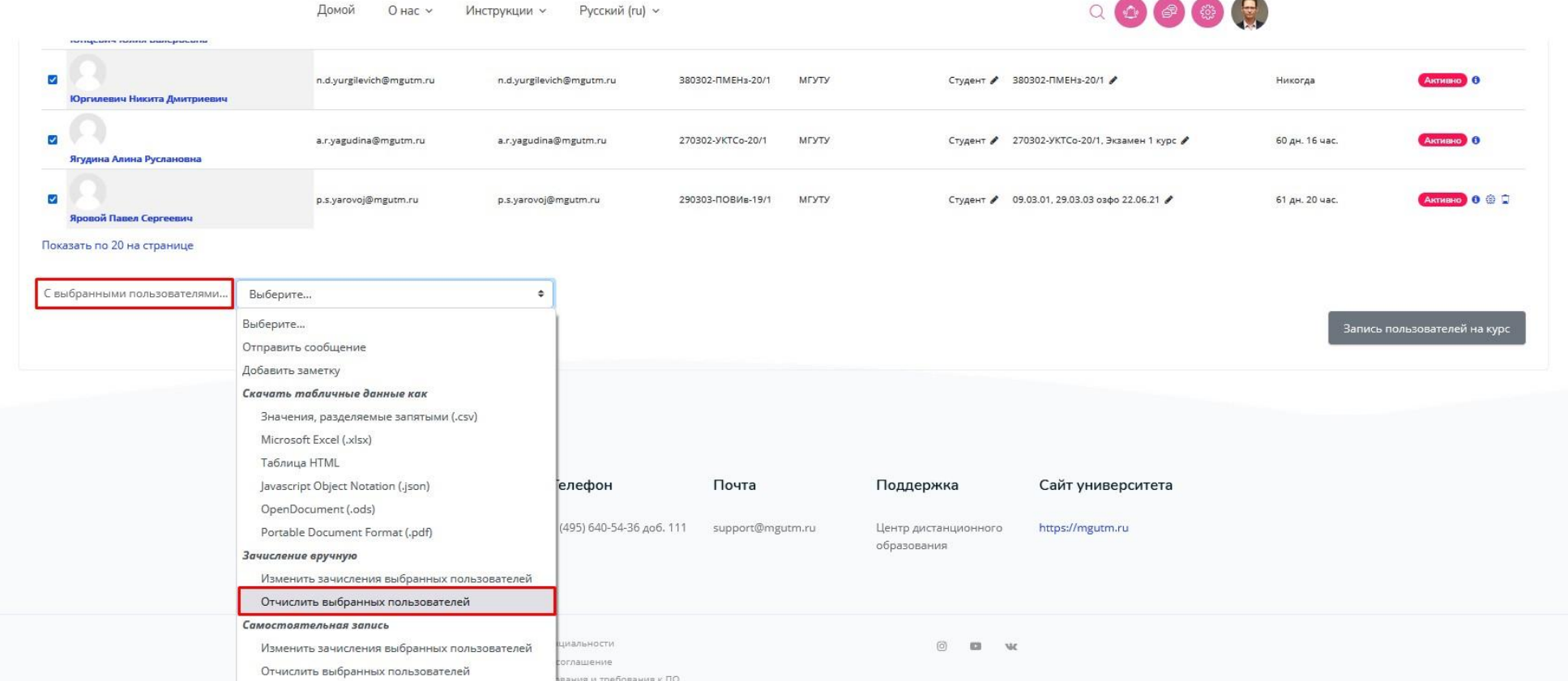

 $\sim$   $\sim$ 

**Service** 

 $\uparrow$  )

рвания и трет<br>Версия сайта для слабовидящих

ි<br>වූ Настройки страниць

© Московский государственный университет технологий и управления им. К. Г. Разумовского (FIKY), 2021.

## **Удаление групп с курса**

В настройках страницы участников курса выбираем «Группы»

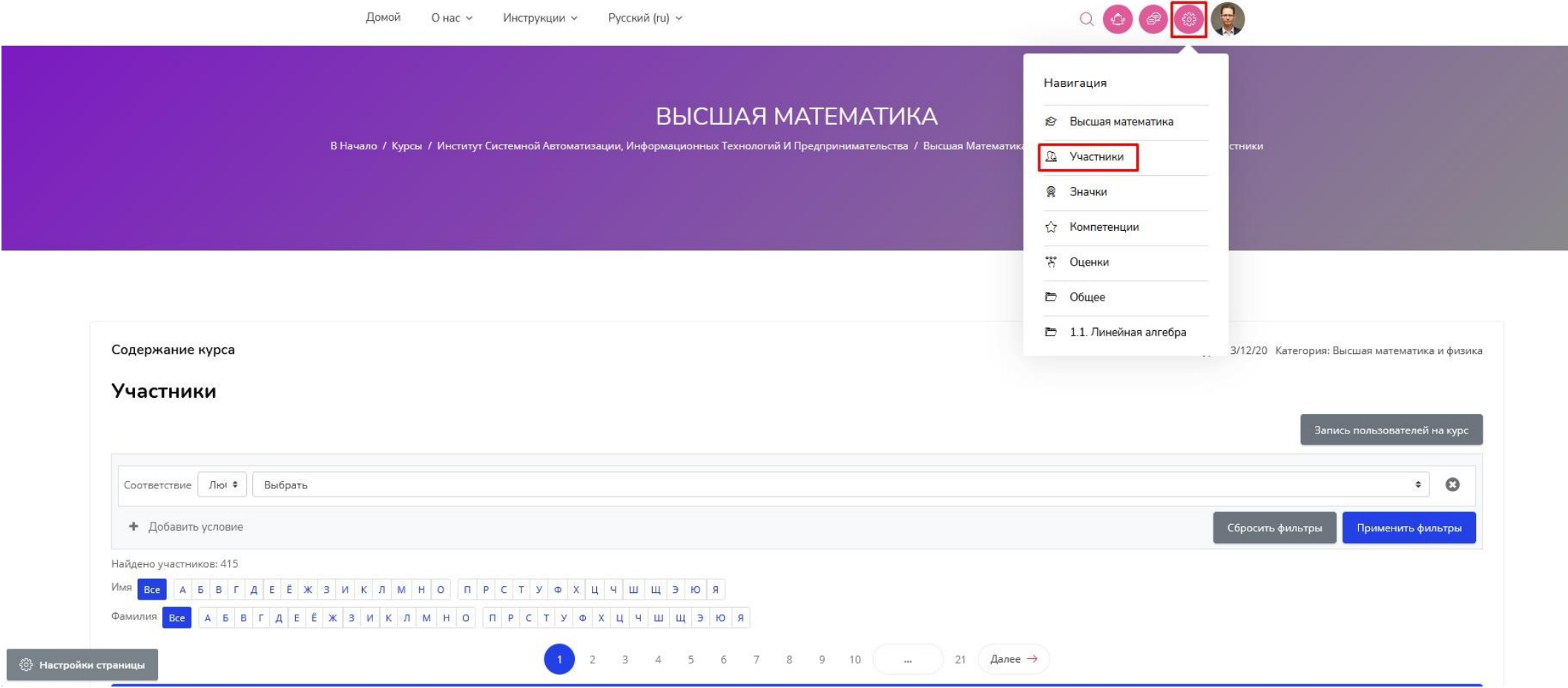

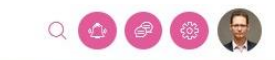

#### ВЫСШАЯ МАТЕМАТИКА

В Начало / Курсы / Институт Системной Автоматизации, Информационных Технологий И Предпринимательства / Высшая Математика И Физика / Высшая Математика / Участники

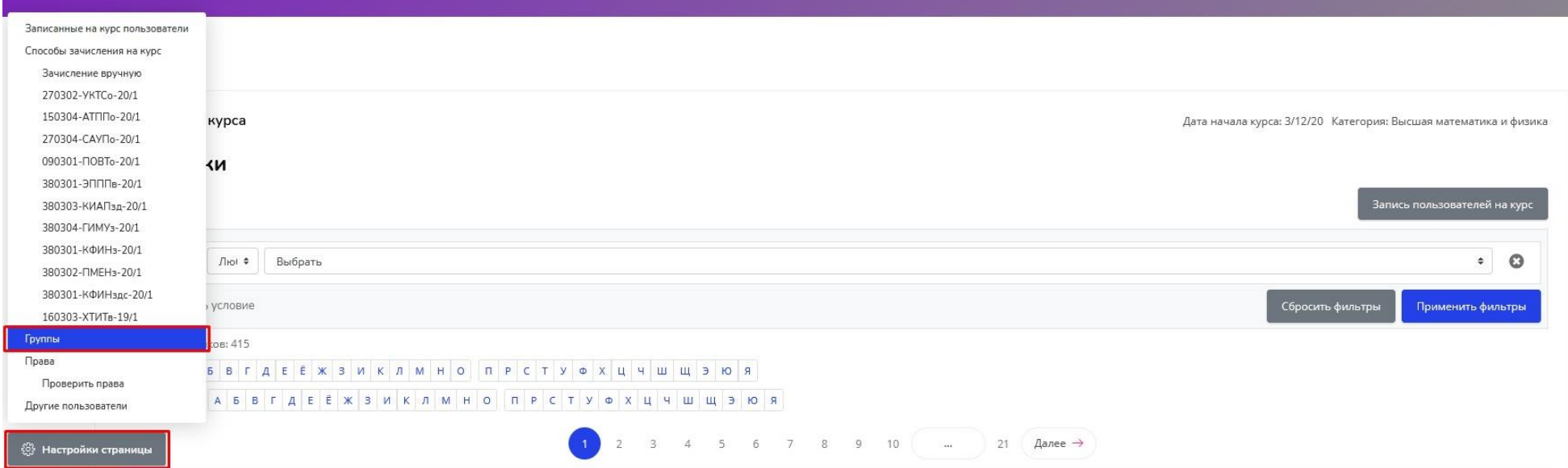

Выбираем те группы, которые нужно удалить с курса и нажимаем кнопку «Удалитьвыбранные группы». Выделение нужных групп – левой кнопкой мыши с зажатой кнопкой клавиатуры «Ctrl».

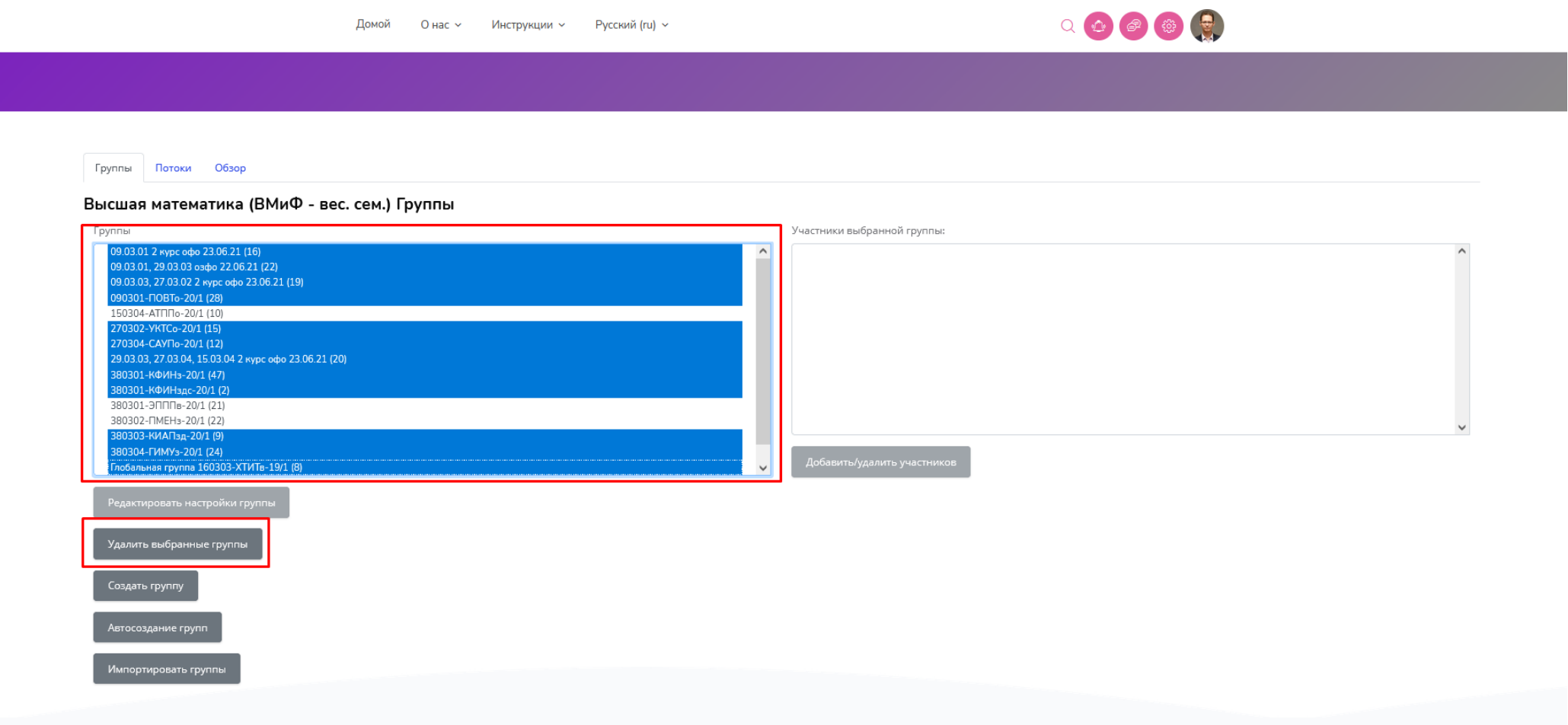